VERSION 18.0.3 DECEMBER 2023 702P09205

# Xerox® FreeFlow® Variable Information Suite

What's New in Version 18.0.3 Reference Guide

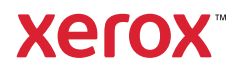

© 2023 Xerox Corporation. All rights reserved. XEROX®, VIPP®, and FreeFlow® are trademarks of Xerox Corporation in the United States and/or other countries. Other company trademarks are acknowledged as follows:

Adobe PDFL - Adobe PDF Library Copyright © 1987-2022 Adobe Systems Incorporated.

Adobe®, the Adobe logo, Acrobat®, the Acrobat logo, Acrobat Reader®, Distiller®, Adobe PDF JobReady™, InDesign®, PostScript®, the PostScript logo, PDF Converter SDK, and PDF Library are either registered trademarks or trademarks of Adobe Systems Incorporated in the United States and/or other countries. All instances of the name PostScript in the text are references to the PostScript language as defined by Adobe Systems Incorporated unless otherwise stated. The name PostScript also is used as a product trademark for Adobe Systems implementation of the PostScript language interpreter, and other Adobe products. Copyright 1987-2022 Adobe Systems Incorporated and its licensors. All rights reserved. Includes Adobe® PDF Converter SDK, Adobe® PDF Libraries, and Adobe Normalizer technology.

Intel®, Pentium®, Centrino®, and Xeon® are registered trademarks of Intel Corporation. Intel Core™ Duo is a trademark of Intel Corporation.

Intelligent Mail® is a registered trademark of the United States Postal Service.

Macintosh®, Mac®, OS X®, and macOS® are registered trademarks of Apple, Inc., registered in the United States and other countries. Elements of Apple Technical User Documentation used by permission from Apple, Inc.

Novell® and NetWare® are registered trademarks of Novell, Inc. in the United States and other countries. Oracle® is a registered trademark of Oracle Corporation Redwood City, California.

PANTONE™ and other Pantone Inc. trademarks are the property of Pantone Inc. All rights reserved. QR Code™ is a trademark of Denso Wave Incorporated in Japan and/or other countries.

TIFF® is a registered trademark of Aldus Corporation.

The Graphics Interchange Format© is the Copyright property of CompuServe Incorporated. GIFSM is a Service Mark of CompuServe Incorporated.

Windows®, Windows® 10, Windows® 11, Windows Server® 2016, and Windows Server® 2019, Windows Server® 2022 and Internet Explorer are trademarks of Microsoft Corporation; Microsoft® and MS-DOS® are registered trademarks of Microsoft Corporation.

All other product names and services mentioned in this publication are trademarks or registered trademarks of their respective companies. They are used throughout this publication for the benefit of those companies and are not intended to convey endorsement or other affiliation with the publication.

Companies, names, and data used in examples are fictitious unless otherwise noted.

While every care has been taken in the preparation of this material, no liability is accepted by Xerox Corporation arising out of any inaccuracies or omissions.

Changes are made periodically to this document. Changes, technical inaccuracies, and typographical errors are corrected in subsequent editions.

Produced in the United States of America.

BR39631

## Contents

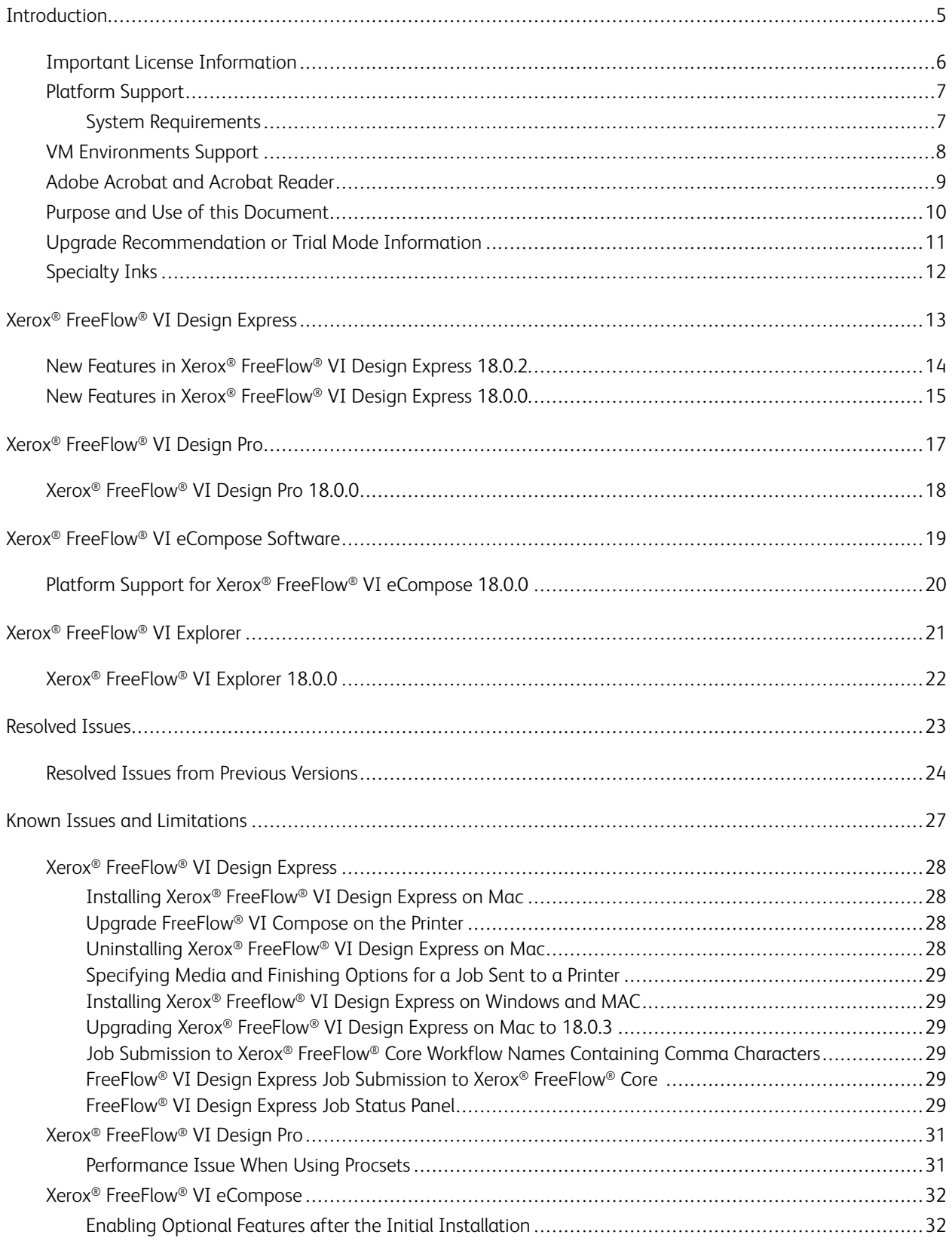

#### Contents

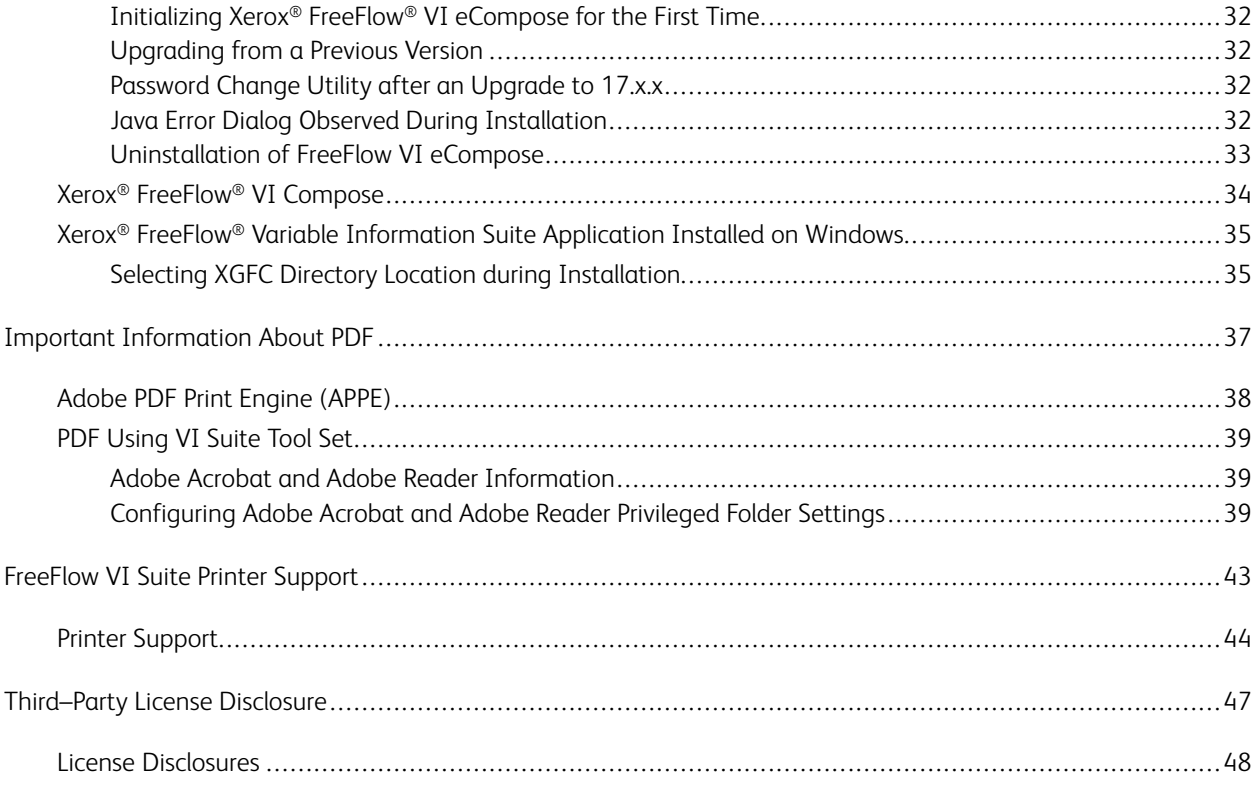

## <span id="page-4-0"></span>**Introduction**

#### This chapter contains:

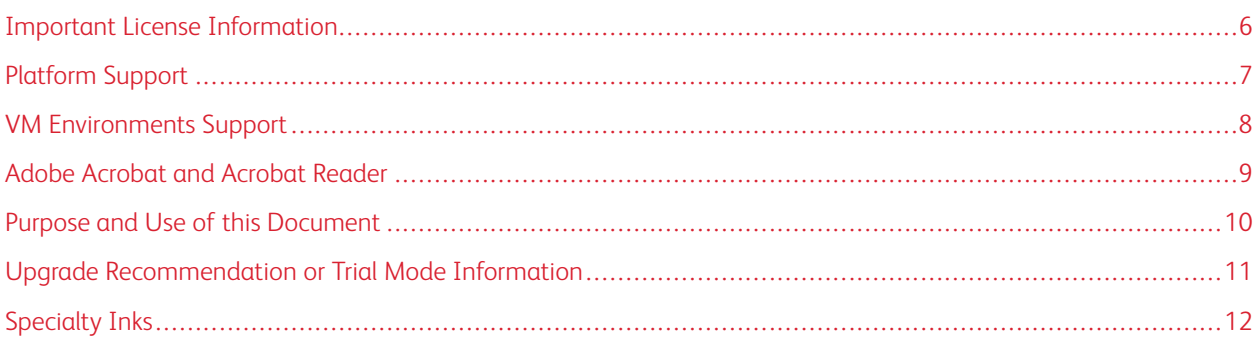

The FreeFlow Variable Information Suite 18.0.3 release is an update to FreeFlow Variable Information Suite 18.0.1 and 18.0.0. The term Variable Information Suite refers to one or more of the available FreeFlow Variable Information Suite products.

This release contains security compliance updates affecting all Variable Information Suite applications. There is no new functionality in the 18.0.3 release of the FreeFlow Variable Information Suite.

Before you begin:

- Stop all FreeFlow VI Suite programs that are running currently.
- Close and exit all FreeFlow VI Suite programs that are running currently.

For example, if you are installing Xerox® Freeflow® VI eCompose, before you begin installing a newer version of the product, exit VI eCompose. If VI eCompose services are running, before you begin any installation, close and exit the program.

### <span id="page-5-0"></span>Important License Information

If you are upgrading from a prior major release, for example, versions 15.0, 15.0.1.0, 15.0.2.0, 15.0.3.0, 16.0.0.0, 16.0.1.0, 16.0.2.0, 16.0.3.0, 17.0.0.0, or 17.0.x to enable the product, obtain a version 18.0.0 license file.

- For customers: Use the original SWAP key supplied with your original order or purchase. At the License Menu, enter the SWAP key.
- For internal updates: Refer to the information supplied in the ISA or MAPS systems.

Note: When you are updating Xerox® VIPP® Manage Utility on a Xerox® FreeFlow Print Server (FFPS) device, no license update is required if the previous version of the software license was activated.

### <span id="page-6-0"></span>Platform Support

#### <span id="page-6-1"></span>**SYSTEM REQUIREMENTS**

- For processor, memory, and disk space requirements, refer to the system requirements for installing the Windows Operating System.
- A screen resolution of 1024 x 768. The higher resolution is preferred.
- All FreeFlow VI Suite products run on the following 64-bit operating systems:

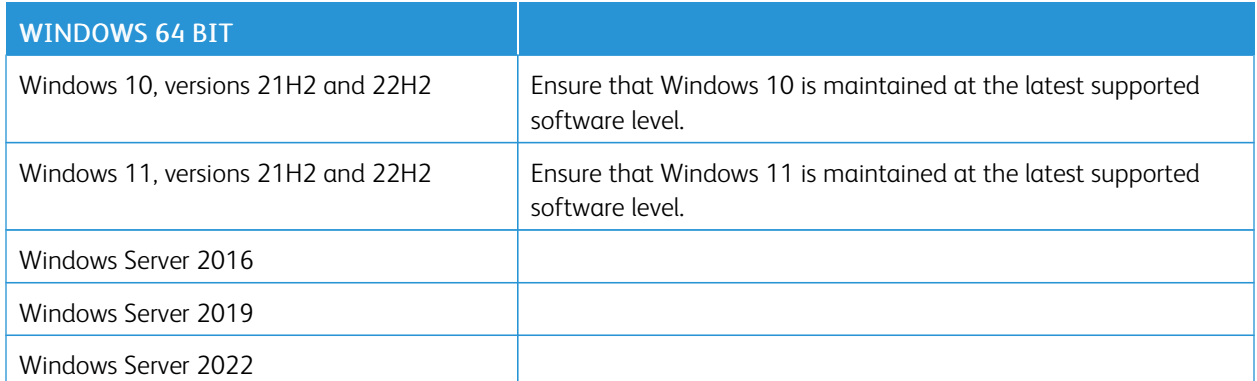

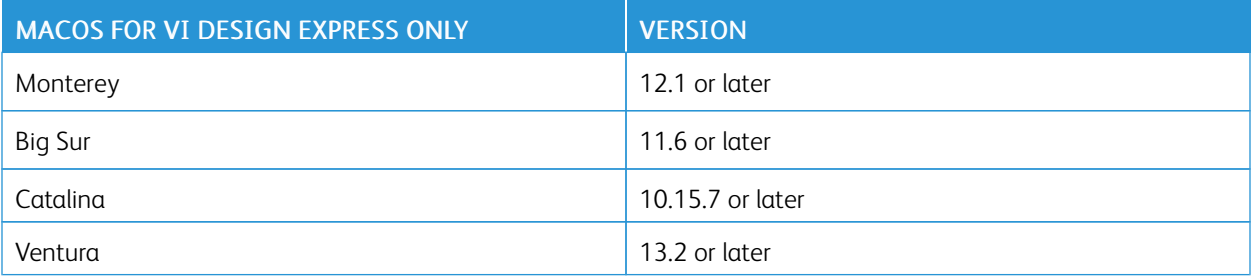

Note: The following software is not supported: Foundation, Core, Core Server without Desktop Experience, Home, Mobile, the Internet of Things, Starter, S, Team, and Essential editions of all Microsoft Operating Systems.

Note: From 17.0.0.0 release onward, VI Suite applications are not supporting 32-bit Operating Systems. If you run the VI Suite 18.0.2 installation setup in 32-bit Operating System, a message Windows error 216 appears.

Note: From 17.0.1 release onward, FreeFlow VI Design Express is supported on Apple Mac systems using the Apple silicon or M1 chip in Rosetta emulation mode only. The Apple silicon or M1 native is supported, but M2 chip and M3 chip are not yet supported.

FreeFlow VI Design Express supports Adobe InDesign 2022 (version 17.4 or later) and Adobe InDesign 2023 (version 18.2 or later). For FreeFlow VI Design Express for Mac and Windows operating system support, refer to the Adobe InDesign System Requirements.

## <span id="page-7-0"></span>VM Environments Support

All products, except the VI Compose product, can operate in a VM environment. No support is offered for the configuration or management of the VM system. Where applicable, for license activation, each VM system requires a unique NIC or Mac address.

### <span id="page-8-0"></span>Adobe Acrobat and Acrobat Reader

For important information about versions of Adobe Acrobat and Adobe Acrobat Reader, access the FreeFlow VI eCompose information, then refer to the Adobe Acrobat section.

It is important to review the Adobe Acrobat section for information about APPE, PDF, and VT requirements, and the required settings for Adobe Acrobat and Adobe Acrobat Reader.

## <span id="page-9-0"></span>Purpose and Use of this Document

If you are upgrading from a prior release of the FreeFlow VI Suite software, to become familiar with new or enhanced content, read this document.

Refer to the FreeFlow VI Suite release documentation on the [www.xerox.com](https://www.xerox.com/) website.

- 1. In a Web browser, type [www.xerox.com](https://www.xerox.com).
- 2. Select Customer Support > All Support and Drivers.
- 3. For product type, select Software & Platforms, then select FreeFlow > FreeFlow Variable Information Suite.
- 4. On the FreeFlow Variable Information Suite page, select Documentation.

Note: You can find FreeFlow VI Design Express documentation in the Installer download zip file that has the .dmg extension. For the latest information, it is recommended that you read the Readme.txt file that is installed with each product.

### <span id="page-10-0"></span>Upgrade Recommendation or Trial Mode Information

It is recommended that whenever you upgrade one component of the FreeFlow VI Suite, you upgrade all other VI Suite components. Keeping all components up to date helps to avoid VI Suite product mismatches that can result in VIPP® jobs failing with errors such as Command Not Found.

When using FreeFlow VI Design Express and FreeFlow VI Design Pro, it is critical that you upgrade any VI component that renders the VIPP® application. The components include VI Compose on the printer, and VI eCompose, which generates PDF files from VIPP® applications.

To locate the latest versions of the FreeFlow VI Suite components on the [www.xerox.com](https://www.xerox.com/) website:

- 1. In a Web browser, type [www.xerox.com](https://www.xerox.com).
- 2. Select Customer Support > All Support and Drivers.
- 3. For product type, select Software & Platforms, then select FreeFlow > FreeFlow Variable Information Suite.
- 4. On the FreeFlow Variable Information Suite page, select the Software and Solutions tab.

Note: The version of Xerox® VIPP® Manage Utility software and the version of FFPS server are not dependent upon each other. An FFPS server is pre-installed with a demonstration version of Xerox® VIPP® Manage software limited to 200 pages per job. It is recommended that you upgrade the version of Xerox® VIPP® Manage software on the FFPS server with the latest available Xerox® VIPP® Manage release. The FFPS Update Manager is one way to update the version of Xerox® VIPP® Manage software on FFPS servers.

When the VI Suite of applications is running in trial mode, the number of pages per job is limited to 200 pages. When printing VI jobs on office printers under trial mode, the limit is 10 pages. For production printers, the trial mode limit is 200 pages.

When you run the VI Suite of applications in trial mode, this table describes the trial period for each application.

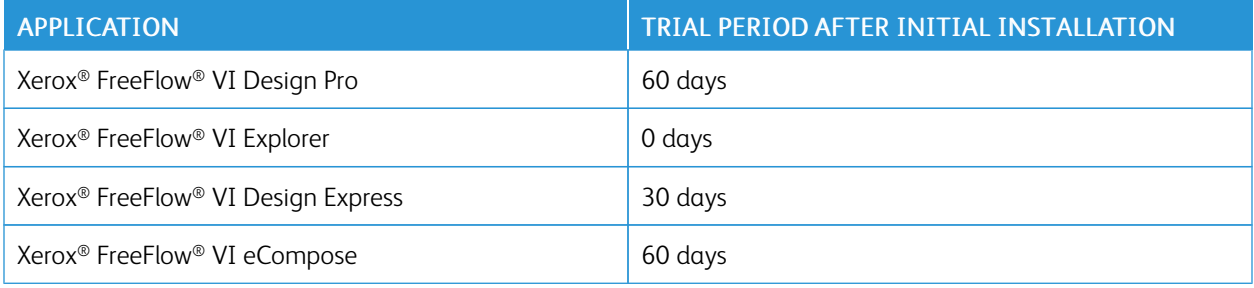

## <span id="page-11-0"></span>Specialty Inks

Specialty Inks (SI) are an option on Xerox DC1000/800 and iGen5 devices, supported by FFPS, and EFI digital front end devices. Specialty Inks include:

- Clear
- Gold
- Silver

 $\mathscr{O}$ Note: Prior to the version 14.0 software release, the Specialty Inks feature was known as Clear Dry Ink, and the only color option was Clear. With the addition of the Gold and Silver options, the feature is renamed Specialty Inks. The specialty inks are not required for FreeFlow VI Specialty or Security imaging.

## <span id="page-12-0"></span>Xerox® FreeFlow® VI Design Express

This chapter contains:

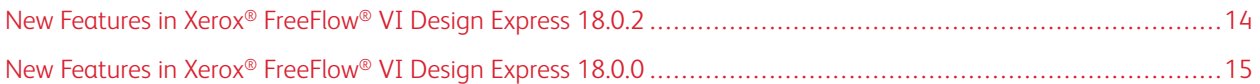

## <span id="page-13-0"></span>New Features in Xerox® FreeFlow® VI Design Express 18.0.2

This section lists all new features introduced since the release of Xerox® FreeFlow® VI Design Express 18.0.0. New features and enhancements include the following: Support for Adobe InDesign 2023 (version 18.2 or later) has been added. Support for Adobe InDesign 2022 (version 17.4 or later). Support for Adobe InDesign 2021 has been removed.

## <span id="page-14-0"></span>New Features in Xerox® FreeFlow® VI Design Express 18.0.0

This section lists all new features introduced since the release of Xerox® FreeFlow® VI Design Express 17.0.1.

New features and enhancements include the following:

#### Version 18.0.0

Capability to submit VIPP® jobs to Xerox® FreeFlow® VI eCompose software and displays job status at Xerox® FreeFlow<sup>®</sup> VI eCompose. New dialogs have been introduced to support the ability to submit a VIPP<sup>®</sup> job from Xerox® FreeFlow® VI Design Express to Xerox® FreeFlow® VI eCompose and displays job status at Xerox® FreeFlow® VI eCompose.

Note: VIPP® job submission to Xerox® FreeFlow® VI eCompose Hot folder option has been removed in 18.0.0.

Enhancements have been made to the Pantograph Specialty Imaging effect to be more efficient and effective. For more information, contact your Xerox representative.

VIPP® 18 0.0 automatically installs and enables options to submit jobs to Xerox® FreeFlow® Core and Xerox® FreeFlow® VI eCompose, but the ability to transmit jobs will result in an error until the configuration has been completed. For more information on setup, refer to the *Xerox® FreeFlow® VI Design Express Software User Guide*.

FreeFlow VI Design Express supports Adobe InDesign 2022 (version 17.\*).

Xerox® [FreeFlow®](#page-12-0) VI Design Express

## <span id="page-16-0"></span>Xerox® FreeFlow® VI Design Pro

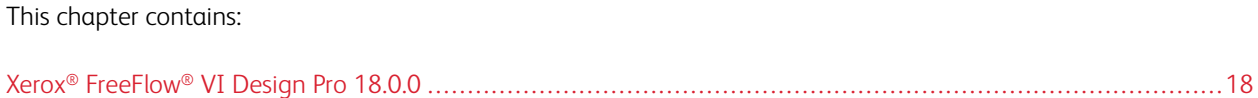

## <span id="page-17-0"></span>Xerox® FreeFlow® VI Design Pro 18.0.0

The Xerox® FreeFlow® VI Design Pro application user interface has been updated in areas of new tool icons. For more information, refer to the *Xerox® FreeFlow® VI Design Pro User Guide*.

## <span id="page-18-0"></span>Xerox® FreeFlow® VI eCompose Software

This chapter contains:

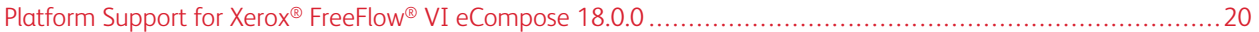

## <span id="page-19-0"></span>Platform Support for Xerox® FreeFlow® VI eCompose 18.0.0

Xerox® FreeFlow® VI eCompose software runs on the following 64-bit operating systems:

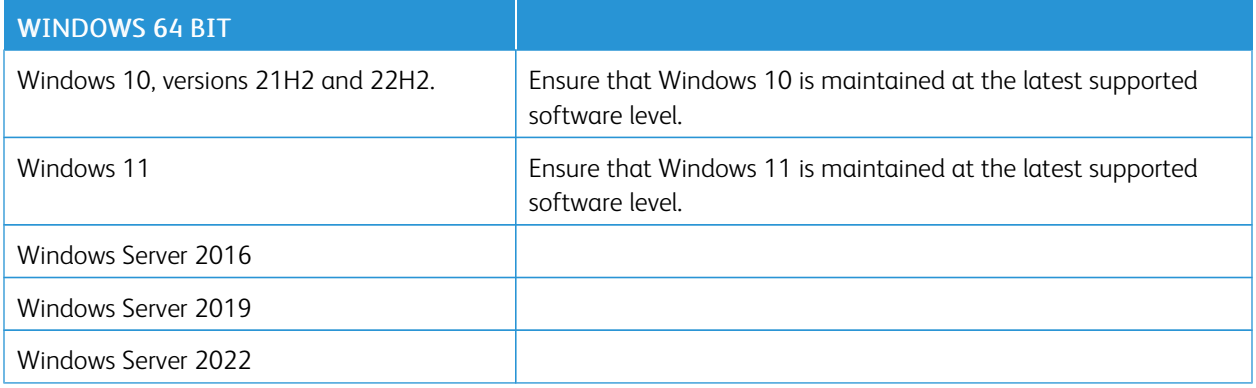

Note: If you intend to enable the optional Xerox® FreeFlow® VI eCompose Web Application, before you run the Xerox® FreeFlow® VI eCompose installer, install Microsoft .NET Framework 4.8 from the Microsoft website. Previously, Xerox® FreeFlow® VI eCompose Web Application was known as Xerox® FreeFlow® VI eCompose Web Server.

Web browsers supported are the current versions of modern browsers from Apple®, Google®, Microsoft®, and Mozilla®.

Microsoft Internet Explorer and the original Microsoft Edge are not supported. Only Microsoft Chromium Edge is supported.

Browsers older than one year are not supported. To avoid compatibility issues, always use the latest version of the browser.

Always use desktop computer browsers. Mobile device browsers can exhibit display issues.

## <span id="page-20-0"></span>Xerox® FreeFlow® VI Explorer

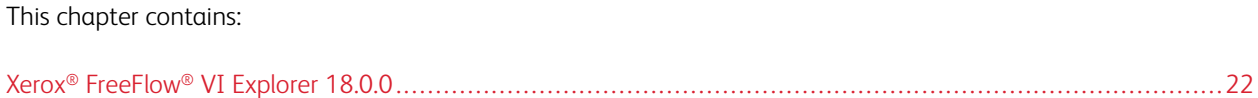

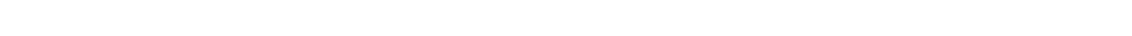

## <span id="page-21-0"></span>Xerox® FreeFlow® VI Explorer 18.0.0

The Xerox® FreeFlow® VI Explorer application user interface has been updated in areas of new tool icons. For more information, refer to the *Xerox® FreeFlow® VI Explorer User Guide*.

## <span id="page-22-0"></span>Resolved Issues

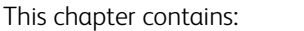

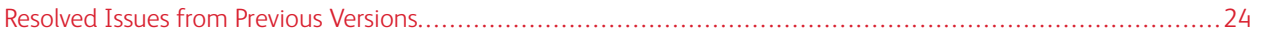

### <span id="page-23-0"></span>Resolved Issues from Previous Versions

#### Version 18.0.1

#### Xerox® FreeFlow® VI Design Pro

• Fixed issue when upgrading to 18.0.0, the uninstallation of the previous version resulted in the removal of the xgfc directory and other installed VI Suite applications.

#### Xerox® FreeFlow® VI Explorer

• Fixed issue when upgrading to 18.0.0, the uninstallation of the previous version resulted in the removal of the xgfc directory and other installed VI Suite applications.

#### Version 18.0.0

#### Xerox® FreeFlow® VI Design Express

- Fixed the issue where incorrect QR code generated with VI Design Express 17.0.1.
- Fixed the issue where Barcode displays in INDD in strange location but prints in correct location.
- Fixed VI Design Express crash issue when selecting Advanced Function.

#### Xerox® FreeFlow® VI eCompose

- Fixed Web Job Submission Service (WJSS) where under some circumstances, returning an XML response with two root nodes.
- Fixed Large, concatenated PDF files fail processing in eCompose.
- Fixed issue where VI eCompose uses an A4 job options default instead of a US Letter default when US Letter media is selected at installation.

#### Xerox® FreeFlow® VI Compose

- Fixed the issue on Fiery DFE for license module while upgrading the installer.
- Fixed the issue where VIPP® XML Job not printing correctly on FFPS with Slipsheet tag.
- A VIPP job referencing a PDF on a remote file system will fail.

#### Xerox® FreeFlow® VI Explorer

• Fixed the issue with printing of VIPP® PDF with embedded EPS resulting in font substitution issue. Font inclusion options are added to the pdftops utility. The options are specified in the file pdftonps.ini. The capability is also available on Xerox® FreeFlow® VI Design Pro and Xerox® FreeFlow® VI Design Express.

#### Xerox® FreeFlow® VIPP Manage

• Added functionality to support submitting VIPP® jobs to Xerox® Office Printers, such as AltaLink® C8130, B8170, C8070, B8090. When referencing the printer within VIPP Manage, ensure to use V3 Xerox Global Print Driver PostScript. Otherwise, these jobs will not be processed properly. You can download the V3 Xerox® Global Print Driver PostScript from [www.xerox.com.](https://www.xerox.com/)

#### Version 17.0.3

#### Xerox® FreeFlow® VI Design Pro

• Fixed issue when uninstalling 17.0.x, the uninstallation resulted in the removal of the xgfc directory and other installed VI Suite applications. It is strongly recommended Xerox® FreeFlow® VI Design Pro is updated to version 17.0.3 from 17.0.x to avoid this issue. If upgrading from 17.0.x to 18.0.1, updating to 17.0.3 is not required.

#### Xerox® FreeFlow® VI Explorer

• Fixed issue when uninstalling 17.0.x, the uninstallation resulted in the removal of the xgfc directory and other installed VI Suite applications. It is strongly recommended Xerox® FreeFlow® VI Explorer is updated to version 17.0.3 from 17.0.x to avoid this issue. If upgrading from 17.0.x to 18.0.1, updating to 17.0.3 is not required.

[Resolved](#page-22-0) Issues

## <span id="page-26-0"></span>Known Issues and Limitations

### This chapter contains:

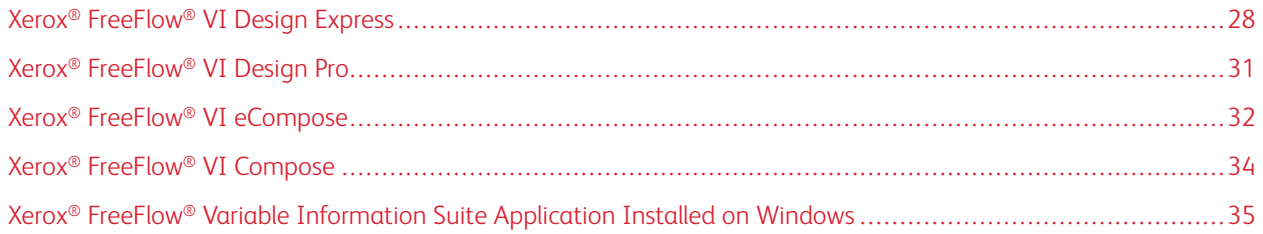

### <span id="page-27-0"></span>Xerox® FreeFlow® VI Design Express

If you are upgrading from a version earlier than 16.0.2.0, before you install Xerox® FreeFlow® VI Design Express version 16.0.3.x/17.0.0.0/17.x.x/18.x.x, ensure that you uninstall the current version of Xerox®FreeFlow® VI Design Express.

#### <span id="page-27-1"></span>**INSTALLING XEROX ® FREEFLOW® VI DESIGN EXPRESS ON MAC**

To install Xerox® FreeFlow® VI Design Express on a Mac, perform the following:

- 1. To mount the VI Design Express installation disk on the desktop, double-click the VDE Install  $18.x.x.$ dmg file.
- 2. To install the VI Design Express, double-click the installer application. A dialog box appears with the message VDEInstaller.app is an app downloaded from the internet. Are you sure you want to open it? Select the option Don't warn me when opening applications on this disk image, then click Open.
	- Important: For macOS Catalina installations, if you do not select the option Don't warn me when opening applications on this disk image, and you run the installer directly from the .dmg file path, the installation can fail without notification. For macOS Big Sur installations, if you do not select the option Don't warn me when opening applications on this disk image, and you run the installer directly from the .dmg file path, a java cannot be opened because the developer cannot be verified, select cancel to terminate message appears.
- 3. An authorization dialog box appears on the screen. If the logged-in user has administrative privileges, type the appropriate password. If the logged-in user does not have administrative privileges, a nonPrivAuth dialog appears. Ensure that the appropriate user's name and password are entered, then select Install Helper.
- 4. A dialog box appears with the message iCloud Drive may not work properly. To proceed, select OK.
- 5. When the language dialog box appears, select the appropriate language for the installer to use from the menu. Follow the onscreen instructions to read and confirm the End User License Agreement (EULA) and complete the installation.

#### <span id="page-27-2"></span>**UPGRADE FREEFLOW® VI COMPOSE ON THE PRINTER**

If you are using Xerox® FreeFlow® VI Design Express version 18.0.2, ensure that you upgrade Xerox® FreeFlow® VI Compose to version 18.0.0 on the printer.

Note: Before you choose automatic Adobe InDesign or Creative Cloud updates, verify that your version of VI Design Express runs on the later version of the Adobe software. Ensure that you disable this automatic update process.

#### <span id="page-27-3"></span>**UNINSTALLING XEROX ® FREEFLOW® VI DESIGN EXPRESS ON MAC**

To uninstall Xerox® FreeFlow® VI Design Express on a Mac, perform the following:

- 1. Open Launchpad.
- 2. Select Change Xerox FreeFlow VI Design Express Installation.

#### 3. Enter Administrator credentials, then select Uninstall.

If the Xerox® FreeFlow® VI Design Express is installed for both Adobe InDesign 2021 and 2022, uninstalling removes the Xerox® FreeFlow® VI Design Express plug-in from both Adobe InDesign versions.

#### <span id="page-28-0"></span>**SPECIFYING MEDIA AND FINISHING OPTIONS FOR A JOB SENT TO A PRINTER**

When a VIPP job is created from the Export option, a VI Project Container is created. If a container that specifies media and finishing options is sent to the printer, sometimes, the options cannot be honored, depending on the printer controller used. Xerox printers that run FreeFlow Print Server version 9 or later for Solaris and version 2 or later for Windows support media and finishing options.

If FreeFlow Print Server (FFPS) processes the job, the print server, along with the printer, determines which media and finishing options are applied to the job.

#### <span id="page-28-1"></span>**INSTALLING XEROX ® FREEFLOW® VI DESIGN EXPRESS ON WINDOWS AND MAC**

The installation of Xerox® Freeflow® VI Design Express will always be installed in the default location of Adobe InDesign, normally C:\Program Files\Adobe (Windows) and /Applications/ (Mac). If Adobe InDesign is installed in a directory other than the default location, installation of FreeFlow VI Design Express will fail stating the installation of the Adobe InDesign application is missing. Ensure that Adobe InDesign is installed in the default location while installing FreeFlow VI Design Express.

#### <span id="page-28-2"></span>**UPGRADING XEROX ® FREEFLOW® VI DESIGN EXPRESS ON MAC TO 18.0.3**

After upgrading to Xerox® FreeFlow® VI Design Express 18.0.3 on a MAC, it is required to reboot the system. If this step is not completed, then uninstallation of Xerox® FreeFlow® VI Design Express 18.0.3 later will fail.

## <span id="page-28-3"></span>**JOB SUBMISSION TO XEROX ® FREEFLOW® CORE WORKFLOW NAMES CONTAINING COMMA**

#### **CHARACTERS**

When you submit the jobs to Xerox<sup>®</sup> FreeFlow® Core, if the name of the FreeFlow Core workflow contains a comma character, the workflow name shown in Xerox® FreeFlow® VI Design Express will be truncated and if submitted to the workflow, it will fail with an error message as The workflow is not found. Remove the comma character to rename the workflow at Xerox® FreeFlow® Core.

#### <span id="page-28-4"></span>**FREEFLOW® VI DESIGN EXPRESS JOB SUBMISSION TO XEROX ® FREEFLOW® CORE**

Both the FreeFlow® Core installed machine and VI Design Express installed machines should be in the same network.

#### <span id="page-28-5"></span>**FREEFLOW® VI DESIGN EXPRESS JOB STATUS PANEL**

The following describes limitations when using the FreeFlow Core Job Status dialog.

The Refresh button works only in the All-Jobs tab. In other tabs, Refresh does not work. Selecting another tab and switching back to the previously selected tab updates the job status. Selecting the Refresh button updates the job status.

After invoking the Delete button for selected jobs shown in the job status view, jobs will be removed from the display immediately only if the jobs are deleted from the All-Jobs view. If a job is deleted from the other views, the deleted job remains visible. After switching to another tab view and back to the original tab view, the display gets updated correctly.

### <span id="page-30-0"></span>Xerox® FreeFlow® VI Design Pro

#### <span id="page-30-1"></span>**PERFORMANCE ISSUE WHEN USING PROCSETS**

VIPP® jobs with several hundred or more {…} pairs (ProcSets) experience a performance issue. On most VIPP® jobs loaded into Xerox® FreeFlow® VI Design Pro, the additional overhead will not have a perceptible impact. However, if the number of {…} pairs (ProcSets) in the job exceeds the threshold of several hundred or more, then the new instrumentation process can have a significant performance impact. Most VIPP® jobs do not use this many ProcSets, but there have been cases reported where the number of ProcSets can exceed several thousand.

Since the change to the ProcSet instrumentation behavior was necessary to address a VI Design Pro or VI Design Express compatibility issue, and as most customers are not using thousands of  $\{\ldots\}$  pairs in their VIPP® jobs, the more fine-grained analysis is still performed by default.

However, for VI Design Pro 17.0.0.0, there is support for an additional, optional .INI entry: Disable\_curly\_brace\_ instrumentation = 1.

When this option is present and set to 1, the fine-grained analysis of ProcSets will not be performed. But the other instrumentation will be unaffected. When this option is enabled for customers that use many {…} pairs in their jobs, the VI Design Pro performance returns to pre-16.0.2.0 speed.

In the updated Xerox® FreeFlow® VI Design Pro user interface, the job submission file order numbers on the submission file icons in Project view were omitted. The submission files are still presented in the correct order in the Project view. The submission file order numbers will be added in a future update.

### <span id="page-31-0"></span>Xerox® FreeFlow® VI eCompose

#### <span id="page-31-1"></span>**ENABLING OPTIONAL FEATURES AFTER THE INITIAL INSTALLATION**

To enable the optional FreeFlow VI eCompose features, run the installer, and select the features that you want to enable, such as Web Application or LPR Job Submission.

#### <span id="page-31-2"></span>**INITIALIZING XEROX ® FREEFLOW® VI ECOMPOSE FOR THE FIRST TIME**

After the system restart of Xerox® FreeFlow® VI eCompose, if you connect to the Web Application for the first time, there is a delay before the login dialog appears.

#### <span id="page-31-3"></span>**UPGRADING FROM A PREVIOUS VERSION**

When you upgrade from a previous version, the new default installation directory is  $C:\Perogram$  Files (x86) \Xerox\VIPP\xvtp and the default xgfc location is C:\Program Files (x86)\Xerox\VIPP\xgfc. It is possible to modify these default directories. After you upgrade from systems prior to 16.0.0.0, you can use the sha2passwd utility to reset the password of a user. After you upgrade to 16.0.3.1/17.x.x, you can use the utility only once for a registered user.

#### <span id="page-31-4"></span>**PASSWORD CHANGE UTILITY AFTER AN UPGRADE TO 17.X.X**

To reset a password in FreeFlow VI eCompose version 16.0.3.x or 17.x.x, perform the following steps:

- 1. Open the command prompt.
- 2. Change the directory to  $X:\Pero$ ram Files  $(x86)\Xerox\VIPP\xvtp\binom{N}{n}$ , where X is the disk partition where the Xerox® FreeFlow® VI eCompose software is installed.
- 3. Enter the command using the following syntax: ChangePassword.exe <username> <password> <port>, then press Enter. The following definitions apply:
	- username: The user's name for which the password needs to be changed.
	- password: The new password for the user.
	- port: If the default port has changed, specify the port number.

If the port has not changed, do not include the port argument in the command.

Example:

ChangePassword.exe test test@123

ChangePassword.exe test test@123 9000

#### <span id="page-31-5"></span>**JAVA ERROR DIALOG OBSERVED DURING INSTALLATION**

During installation of Xerox® FreeFlow® VI eCompose on Windows operating systems, a dialog displaying a Java Error may appear. Click OK to proceed with the installation. The installation will proceed successfully, and the application will work fine after the system restart.

#### <span id="page-32-0"></span>**UNINSTALLATION OF FREEFLOW VI ECOMPOSE**

When uninstalling FreeFlow VI eCompose of all services have not been properly stopped, a dialog will appear and request the services to be stopped. After confirmation, the uninstaller will terminate and the FreeFlow VI eCompose services must be stopped. After stopping the services, attempt to uninstall FreeFlow VI eCompose.

## <span id="page-33-0"></span>Xerox® FreeFlow® VI Compose

If you are using an EFI Fiery print server, before you proceed with VIPP® printing, ensure that all updates or patches for your EFI Fiery print server product are applied.

If updates or patches for your EFI Fiery print server product are not applied, Xerox® FreeFlow® VI Specialty Imaging fonts and Specialty Imaging jobs do not load or are not recognized.

Patches are available through your EFI Fiery device center available through your EFI Fiery Command Workstation (CWS).

 $\mathscr{O}$ 

Note: If you encounter a license upgrade or activation error, then turn off your Antivirus Guidance and retry the activation.

After activating the FreeFlow VI Compose license, any unprocessed jobs residing at the EFI Fiery print server is required to be resubmitted in order to be properly processed.

### <span id="page-34-0"></span>Xerox® FreeFlow® Variable Information Suite Application Installed on Windows

#### <span id="page-34-1"></span>**SELECTING XGFC DIRECTORY LOCATION DURING INSTALLATION**

On Windows Operating systems where Variable Information Suite applications are installed, for example, FreeFlow VI Design Pro, FreeFlowVI Explorer, FreeFlowVI eCompose, FreeFlowVI Design Express, when opening a VPC file, you may have to check the directory, C:\Users\<username>\AppData\Local\VirtualStore \Program Files (x86)\Xerox\VIPP\xgfc, instead of the default xgfc location C: \Program Files (x86)\Xerox\VIPP\xgfc. If this occurs, the logged in user will not have permissions to the C:\Program Files (x86) directory. If the user does not have permissions to this directory, uninstall the FreeFlow VI application and reinstall changing the xgfc directory to another directory, where the user has file permission access.

Known Issues and [Limitations](#page-26-0)

## <span id="page-36-0"></span>Important Information About PDF

This chapter contains:

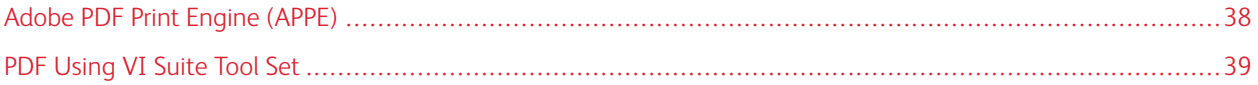

## <span id="page-37-0"></span>Adobe PDF Print Engine (APPE)

Media and finishing control are available with PDF output when generated by FreeFlow VI eCompose, which requires option to be selected and printing to the FFPS OR when printing VIPP® directly to the FFPS using the APPE path.

To print to the FFPS, ensure that you set the FFPS queue to APPE and the format to PDF.

Ensure that you have the latest FFPS software installed on the target print device, version 93.D4.x.x or later.

#### <span id="page-38-0"></span>PDF Using VI Suite Tool Set

You can convert a VIPP® job to PDF using one of three methods.

- 1. VI eCompose is the FreeFlow VI Suite production-level VIPP®-to-PDF solution. The VI eCompose software runs on a Windows server. Four input clients are provided, including LPR, Watched Folder, Job Submission Client, and the Web submission client. The VI eCompose software, based on the content of the VIPP® application, generates a Master PDF. It can generate child PDF files also and move those PDF files to the next step in your workflow using the VI eCompose Dispatch module. For more information on FreeFlow VI eCompose, refer to the *FreeFlow VI eCompose User Guide* or go to [www.xerox.com.](https://www.xerox.com/)
- 2. VI Design Pro, the interactive design environment for the generation of code–based VIPP® applications, has an Export job as PDF option from the file menu. You can use this option to generate a Master PDF file. For more information on FreeFlow VI Design Pro, refer to the *FreeFlow VI Design Pro User Guide* or [www.xerox.com.](https://www.xerox.com/)
- 3. VI Design Express is the Adobe InDesign plug-in that runs on a Windows PC or a Mac OS system. This plug-in allows for rapid development of delimited-based VIPP® applications. FreeFlow VI Design Express supports an option to generate PDF output using the VI Design Express PDF option from the InDesign Export menu.

#### <span id="page-38-1"></span>**ADOBE ACROBAT AND ADOBE READER INFORMATION**

If you are using PDF Objects as VIPP® resources in your VIPP® application and you need to view the PDF file output from VI eCompose using Adobe Acrobat or Adobe Reader, ensure that you are using Adobe Acrobat or Adobe Reader, version 10.1.4 or later.

#### <span id="page-38-2"></span>**CONFIGURING ADOBE ACROBAT AND ADOBE READER PRIVILEGED FOLDER SETTINGS**

To view PDF files that contain VIPP® PDF resources, ensure that you open the PDF file from an Adobe Acrobat or Adobe Reader privileged folder.

To create a privileged folder, edit the following Adobe Acrobat or Adobe Reader preferences:

- 1. From the Adobe application, select Edit > Preferences.
- 2. Under Categories, select Page Display.
- 3. At the bottom of the window, under Reference XObjects View Mode, for Show reference XObject targets, select Always.

4. For Location of referenced files, specify the path to the directory that contains the PDF files generated by VIeC.

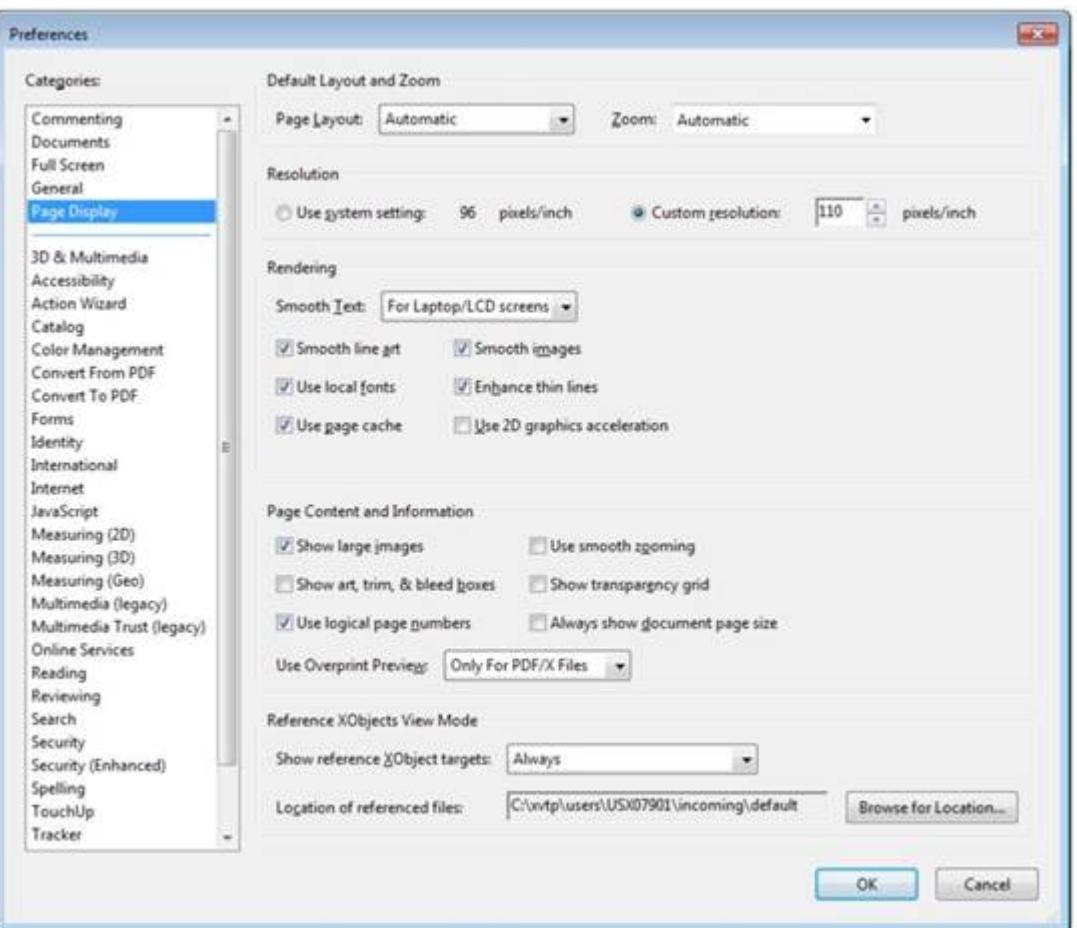

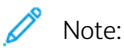

- It is recommended that you select the VIeC incoming folder instead of the folder containing a specific job.
- If all the PDFs generated by VIeC are under the same incoming folder hierarchy, all referenced PDFs will be located and properly displayed.
- 5. Under Categories, select Security (Enhanced).

6. Under Privileged Locations, click Add Folder Path, then specify the same folder as specified for Location of referenced files.

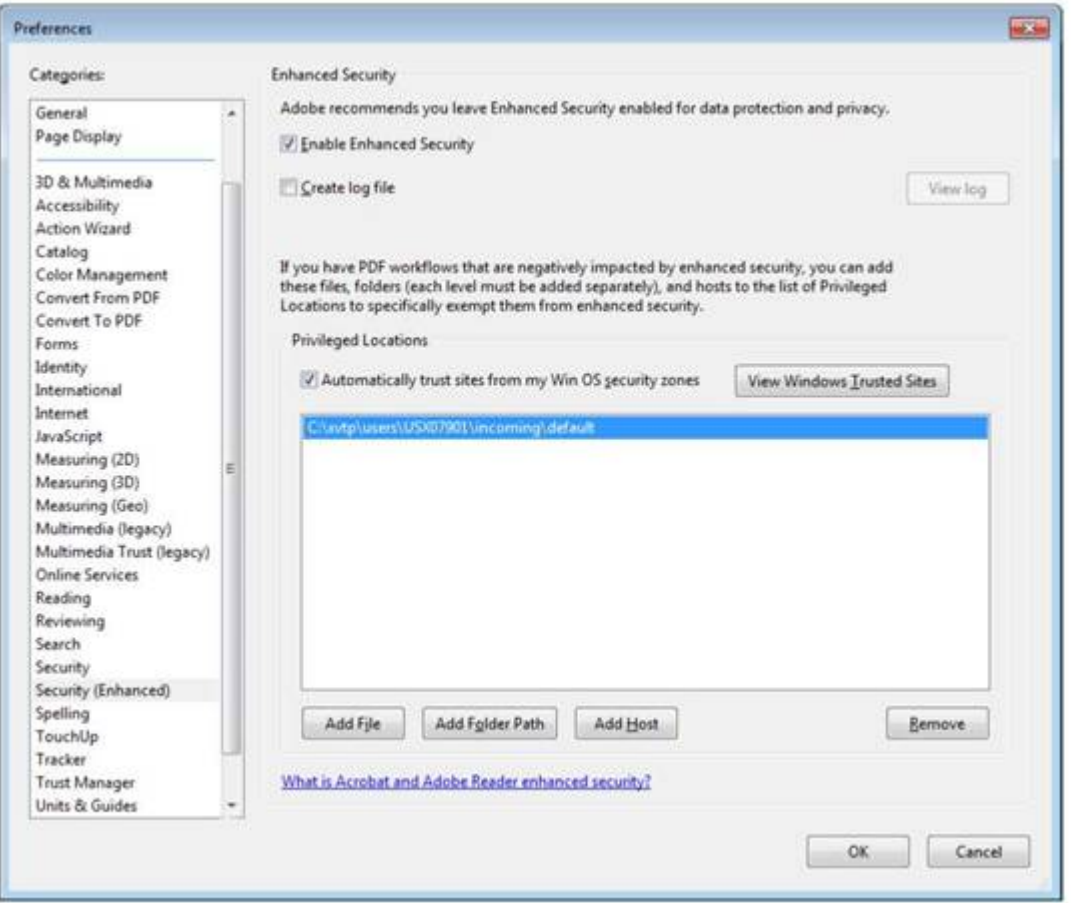

#### Note:

- The referenced XObjects are independent of the Enhanced Security checkbox. The state of the checkbox does not govern viewing of referenced XObjects.
- Any of the following can cause Adobe Acrobat or Adobe Reader to display Missing: followed by the name of the missing PDF resource:
	- The version of Acrobat or Reader does not support Referenced XObjects
	- The preferences were not setup correctly
	- The PDF file was opened from a non-privileged folder

Important [Information](#page-36-0) About PDF

## <span id="page-42-0"></span>FreeFlow VI Suite Printer Support

This chapter contains:

Printer [Support](#page-43-0) . . . . . . . . . . . . . . . . . . . . . . . . . . . . . . . . . . . . . . . . . . . . . . . . . . . . . . . . . . . . . . . . . . . . . . . . . . . . . . . . . . . . . . . . . . . . . . . . . . . . . . . . . . . . . . . . . . . . . . . . . . . . . . . . . . . .44

The FreeFlow VI Suite 18.0.0 release products support both the new Vacuum Assisted Tray (VCA) and Extra Large Stacker (XLS). The XLS or oversized tray allows print jobs with a maximum size of 330 x 1200 mm (13 x 47.25 in.).

## <span id="page-43-0"></span>Printer Support

The FreeFlow Variable Information suite 18.0.0 release supports the following printers:

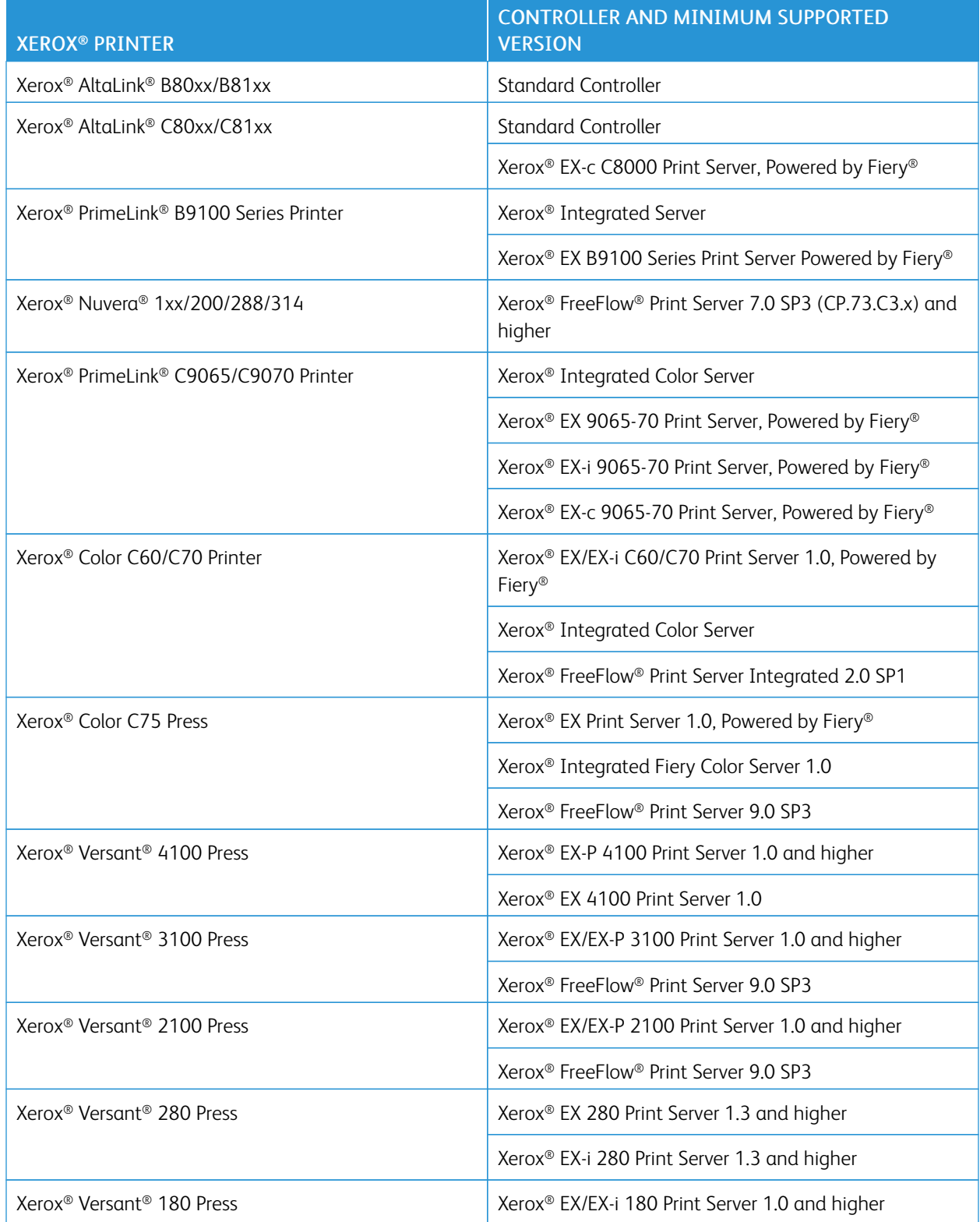

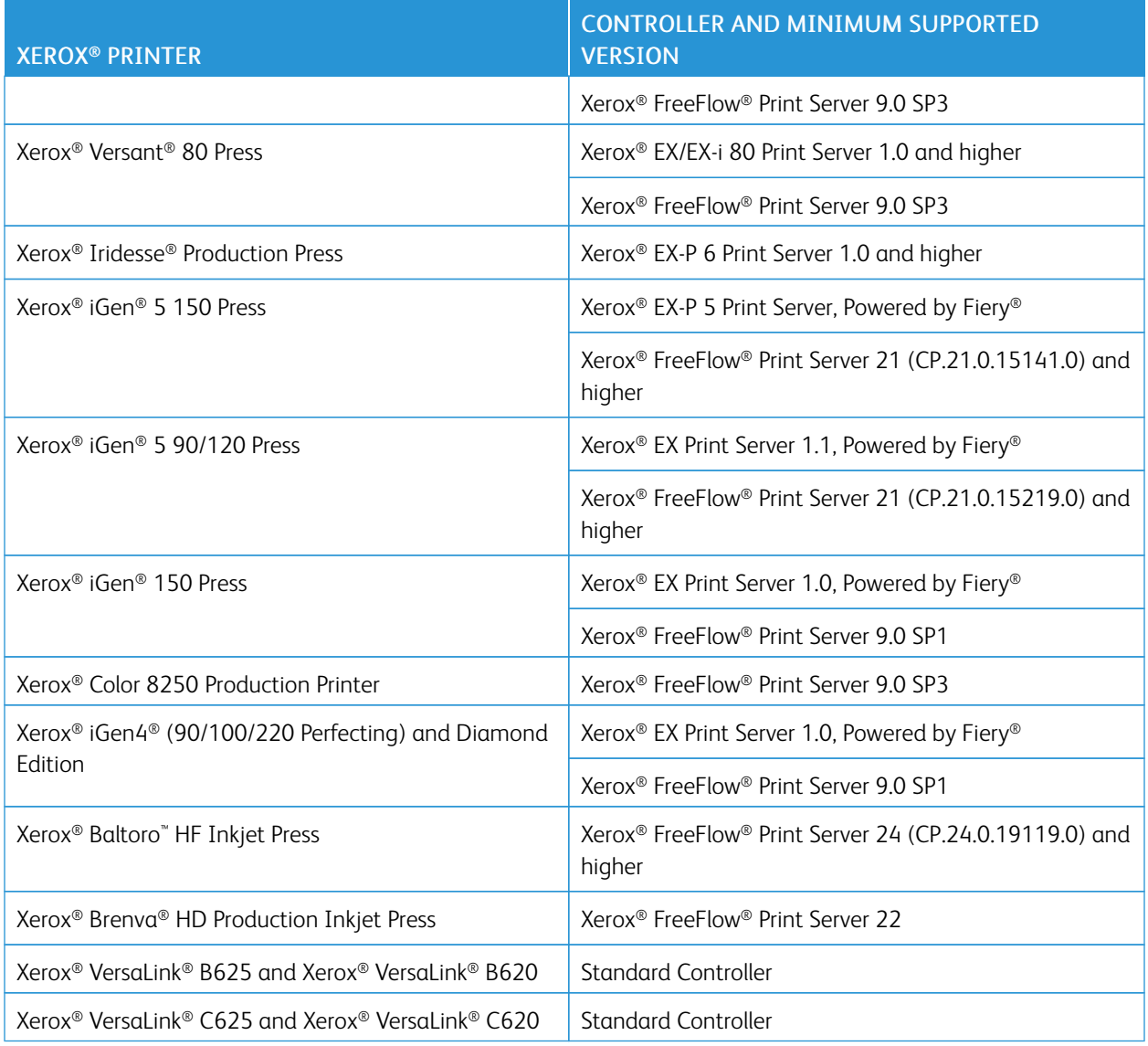

 $\mathscr{O}^{\circ}$ Note: VIPP® printing is supported on the specific Xerox® AltaLink® series printers listed above.

Note: The FreeFlow VI Suite specialty printing is not supported on all the Office printers. For more information on Office application VI printing, contact your Xerox representative.

Additional information about the VIPP® Specialty Imaging support for these printers can be found at [www.xerox.](https://www.xerox.com) [com.](https://www.xerox.com) Select Customer Support > All Support and Drivers. For product type, select Software & Platforms, then select FreeFlow > FreeFlow Variable Information Suite. Go to the documentation area, then search for FreeFlow VI Suite Specialty Imaging Customer Report.

[FreeFlow](#page-42-0) VI Suite Printer Support

## <span id="page-46-0"></span>Third–Party License Disclosure

This chapter contains:

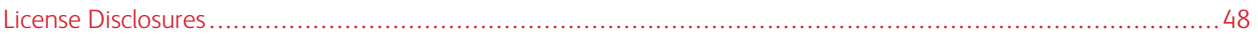

## <span id="page-47-0"></span>License Disclosures

License disclosures for third-party components utilized in Xerox® FreeFlow® Variable Information Suite applications can be found at the following locations for installs performed using the default location. For installs performed with a different drive location, the license disclosures can be found in the ThirdPartyLicenses folder under the installation location.

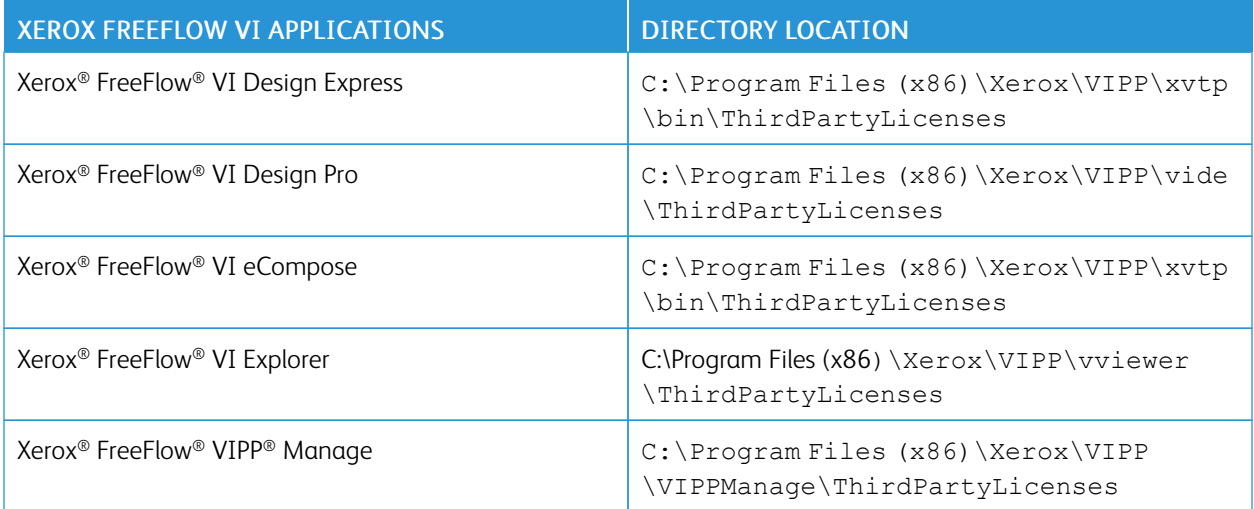

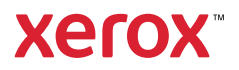